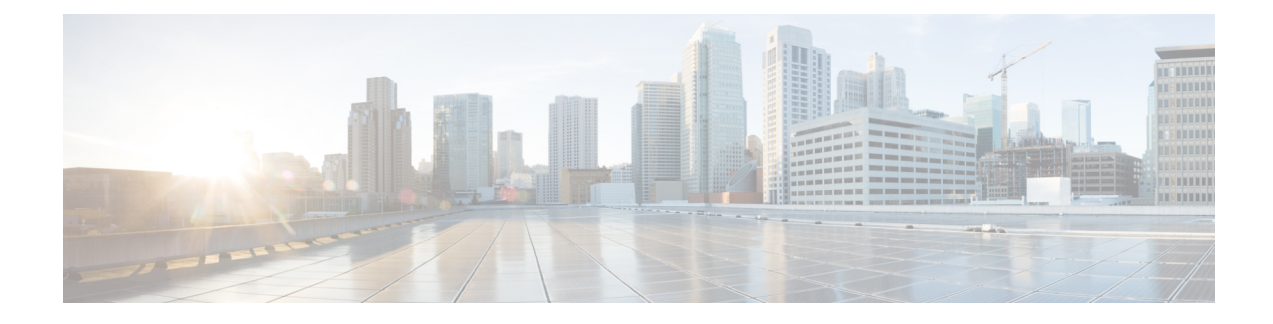

# **Cisco IP-telefoon-installatie**

- De netwerkinstellingen controleren, op pagina 1
- Onboarding met activeringscode voor lokale telefoons, op pagina 2
- Onboarding met activeringscode en Mobile en Remote Access, op pagina 3
- Automatische registratie voor telefoons inschakelen, op pagina 3
- Cisco IP-telefoon installeren, op pagina 5
- Telefoon instellen via instellingenmenu's, op pagina 7
- De draadloze LAN op de telefoon inschakelen, op pagina 9
- Netwerkinstellingen configureren, op pagina 16
- Verificatie opstarten telefoon, op pagina 23
- Telefoonservices voor gebruikers configureren, op pagina 23
- Het telefoonmodel van een gebruiker wijzigen, op pagina 24

# **De netwerkinstellingen controleren**

Wanneer een nieuw IP-telefoniesysteem wordt geïmplementeerd, moeten systeembeheerders en netwerkbeheerders verschillende initiële configuratietaken uitvoeren ter voorbereiding van het netwerk voor IP-telefonieservice. Zie voor informatie en een controlelijst voor het instellen en configureren van een Cisco IP-telefonienetwerk de documentatie voor uw specifieke Cisco Unified Communications Manager-versie.

Voor een succesvolle werking van de telefoon als een eindpunt in uw netwerk moet uw netwerk aan specifieke vereisten voldoen. Eén vereiste is de juiste bandbreedte. De telefoons vereisen meer bandbreedte dan de aanbevolen 32 Kbps wanneer ze zich registreren in Cisco Unified Communications Manager. Wanneer u de QoS-bandbreedte configureert, moet u rekening houden met deze hogere bandbreedte. Raadpleeg voor meer informatie *Cisco Collaboration System 12.x Solution Reference Network Designs (SRND)* of hoger ( [https://www.cisco.com/c/en/us/td/docs/voice\\_ip\\_comm/cucm/srnd/collab12/collab12.html](https://www.cisco.com/c/en/us/td/docs/voice_ip_comm/cucm/srnd/collab12/collab12.html) ).

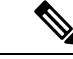

**Opmerking**

Op de telefoon worden de datum en tijd van Cisco Unified Communications Manager weergegeven. De tijd die op de telefoon wordt weergegeven, kan met maximaal 10 seconden verschillen van de tijd van Cisco Unified Communications Manager.

**Procedure**

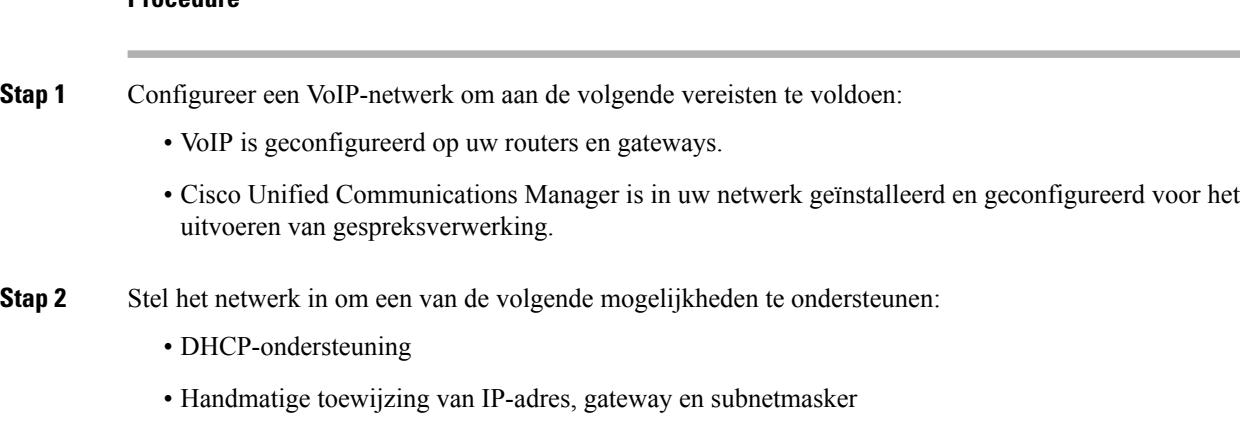

#### **Verwante onderwerpen**

Cisco Unified [Communications](P881_BK_C136782F_00_cisco-ip-phone-8800_series_preface1.pdf#nameddest=unique_8) Manager Documentatie

## **Onboarding met activeringscode voor lokale telefoons**

U kunt onboarding met activeringscode gebruiken om nieuwe telefoonssnel in te stellen zonder autoregistratie. Met deze methode kunt u het onboarding-proces van de telefoon besturen met een van het volgende:

- Cisco Unified Communications Bulkbeheerprogramma (BAT)
- Cisco Unified Communications Manager Administration-interface
- Administratieve XML-webservice (AXL)

Schakel deze functie in vanuit de sectie **Apparaatgegevens** op de configuratiepagina van de telefoon.Selecteer **Activeringscode vereist voor onboarding** als u deze functie wilt toepassen op één telefoon op locatie.

Gebruikers moeten een activeringscode invoeren voordat de telefoons kunnen registreren. Onboarding met activeringscode kan worden toegepast op afzonderlijke telefoons, een groep van telefoons of in een geheel netwerk.

Dit is een eenvoudige manier voor gebruikers om hun telefoons te onboarden, omdat ze alleen een 16-cijferige activeringscode invoeren. Codes worden ofwel handmatig ingevoerd, of met een QR-code als een telefoon een camera heeft. We raden aan dat u een veilige methode gebruikt om gebruikers deze informatie te geven. Als een gebruiker is toegewezen aan een telefoon, dan is deze informatie beschikbaar op de Self Care Portal. Het controlelogboek legt vast wanneer een gebruiker de code bekijkt via de portal.

Activeringscodes kunnen slechts eenmaal worden gebruikt en ze verlopen standaard na 1 week. Als een code verloopt, moet u de gebruiker een nieuwe aanbieden.

U zult ontdekken dat deze aanpak een eenvoudige manier is om uw netwerk te beveiligen omdat een telefoon niet kan registreren totdat de activeringscode en het Manufacturer Installed Certificate (MIC) zijn geverifieerd. Deze methode is ook een handige manier om telefoons bulksgewijs te onboarden omdat het hulpmiddel voor het automatisch aanmelden van telefoonondersteuning (TAPS) of autoregistratie niet worden gebruikt. Het percentage van onboarding is één telefoon per seconde of ongeveer 3600 telefoons per uur. Telefoons kunnen worden toegevoegd met de Cisco Unified Communications Manager Administrative, met Administratieve XML-webservice (AXL) of met BAT.

Bestaande telefoons worden gereset nadat ze zijn geconfigureerd voor onboarding met activeringscode. Ze worden niet geregistreerd totdat de activeringscode is ingevoerd en de MIC van de telefoon is geverifieerd. Stel de huidige gebruikers op de hoogte dat u overgaat op onboarding met activeringscode voordat u dit implementeert.

Zie voor meer informatie de *Beheerhandleiding voor Cisco Unified Communications Manager, en IM en Presence-service versie 12.0(1)* of hoger.

# **Onboarding met activeringscode en Mobile en Remote Access**

U kunt onboarding met activeringscode gebruiken in combinatie met mobiele en Remote Access wanneer u Cisco IP-telefoons implementeert voor externe gebruikers. Deze functie is een veilige manier om telefoons buiten kantoor te implementeren wanneer automatische registratie niet nodig is. U kunt een telefoon configureren voor automatisch registreren wanneer u op kantoor bent, en met activeringscode wanneer u niet op kantoor bent. Deze functie is vergelijkbaar met onboarding met activeringscode voor telefoons op kantoor, maar maakt de activeringscode ook beschikbaar voor telefoons buiten kantoor.

Onboarding met activeringscode voor Mobile and Remote Access vereist Cisco Unified Communications Manager 12.5(1)SU1 of hoger en Cisco Expressway X12.5 of hoger. Smart Licensing moet ook zijn ingeschakeld.

U schakelt deze functie in via Cisco Unified Communications Manager Administration, maar houd rekening met het volgende:

- Schakel deze functie in vanuit de sectie **Apparaatgegevens** op de configuratiepagina van de telefoon.
- Selecteer **Activeringscode vereist voor onboarding** als u deze functie wilt toepassen op slechts één telefoon op kantoor.
- Selecteer **Activeringscode toestaan via MRA** en **Activeringscode vereist voor onboarding** als u onboarding met activeringscode wilt gebruiken voor het onboarden van één telefoon buiten kantoor. Als de telefoon op kantoor is, wordt deze gewijzigd in de modus voor Mobile and Remote Access en wordt de Expressway gebruikt. Als de telefoon de Expressway niet kan bereiken, wordt deze niet geregistreerd totdat deze buiten het kantoor is.

Zie de volgende documenten voor meer informatie:

- *Beheerhandleiding voor Cisco Unified Communications Manager, en IM en Presence-service versie 12.0(1)*
- *Mobile and Remote Access via Cisco Expressway* voor Cisco Expressway X12.5 of hoger

## **Automatische registratie voor telefoons inschakelen**

Voor Cisco IP-telefoon is Cisco Unified Communications Manager vereist voor het uitvoeren van gespreksverwerking. Raadpleeg de documentatie voor uw specifieke versie van Cisco Unified Communications Manager of de contextafhankelijke Help voor Cisco Unified Communications Manager Administration om te controleren of Cisco Unified Communications Manager correct isingesteld voor het beheren van de telefoon en voor het correct routeren en verwerken van gesprekken.

Voordat u Cisco IP-telefoon installeert, moet u een methode kiezen voor het toevoegen van telefoons aan de Cisco Unified Communications Manager-database.

Door het inschakelen van automatische registratie voordat u de telefoons installeert, kunt u:

- Telefoons toevoegen zonder eerst de MAC-adressen van de telefoons te verzamelen.
- Automatisch Cisco IP-telefoon toevoegen aan de Cisco Unified Communications Manager-database wanneer u de telefoon fysiek aansluit op uw IP-telefonienetwerk. Tijdens de automatische registratie wijst Cisco Unified Communications Manager het volgende beschikbare telefoonlijstnummer toe aan de telefoon.
- Telefoonssnel invoeren in de Cisco Unified Communications Manager-database en instellingen wijzigen, zoals telefoonlijstnummers vanuit Cisco Unified Communications Manager.
- Automatisch geregistreerde telefoons verplaatsen naar nieuwe locaties en ze toewijzen aan verschillende apparaatpools zonder dat dit van invloed is op de telefoonlijstnummers.

Automatische registratie is standaard uitgeschakeld. In sommige gevallen wilt u misschien geen automatische registratie gebruiken. Als u bijvoorbeeld een specifiek telefoonlijstnummer aan de telefoon wilt toewijzen of als u een veilige verbinding met Cisco Unified Communications Manager wilt gebruiken. Voor informatie over het inschakelen van automatische registratie raadpleegt u de documentatie bij uw specifieke versie van Cisco Unified Communications Manager. Wanneer u de cluster configureert voor gemengde modus via de Cisco CTL-client, wordt automatische registratie automatisch uitgeschakeld. U kunt dit wel weer inschakelen. Wanneer u de cluster configureert voor onveilige modus via de Cisco CTL-client, wordt automatische registratie niet automatisch ingeschakeld.

U kunt telefoons met automatische registratie en TAPS (Tool for AutoRegistered Phones Support) toevoegen zonder eerst MAC-adressen van de telefoon te verzamelen.

TAPS werkt samen met het bulkbeheerprogramma om een batch telefoons bij te werken die al aan de Cisco Unified Communications Manager-database waren toegevoegd met dummy-MAC-adressen. Gebruik TAPS om de MAC-adressen bij te werken en vooraf gedefinieerde configuraties voor telefoons te downloaden.

Cisco beveelt automatische registratie en TAPS aan voor het toevoegen van minder dan 100 telefoons aan uw netwerk. Als u meer dan 100 telefoons aan uw netwerk wilt toevoegen, gebruikt u het bulkbeheerprogramma.

Voor het implementeren van TAPS kiest u of de eindgebruiker een TAPS-telefoonlijstnummer en volgt u de gesproken instructies. Na het afronden van het proces bevat de telefoon het telefoonlijstnummer en andere instellingen en wordt de telefoon in Cisco Unified Communications Manager Administration bijgewerkt met het juiste MAC-adres.

Controleer of automatische registratie is ingeschakeld en correct is geconfigureerd in Cisco Unified Communications Manager Administration voordat u Cisco IP-telefoon aansluit op het netwerk. Voor informatie over het inschakelen en configureren van automatische registratie raadpleegt u de documentatie bij uw specifieke versie van Cisco Unified Communications Manager.

Automatische registratie moet zijn ingeschakeld in Cisco Unified Communications Manager Administration. Anders werkt TAPS niet.

#### **Procedure**

**Stap 1** Klik in Cisco Unified Communications Manager Administration op **Systeem** > **Cisco Unified CM**.

**Stap 2** Klik op **Zoeken** en selecteer de vereiste server.

**Stap 3** Configureer deze velden in **Auto-registration Information** (Informatie automatische registratie).

• **Universele apparaatsjabloon**

- **Universele lijnsjabloon**
- **Eerste nummer telefoonlijst**
- **Laatste telefoonlijstnummer**
- **Stap 4** Schakel hetselectievakje **Automatische registratieuitgeschakeldopdeze Cisco Unified Communications Manager** uit.

**Stap 5** Klik op **Opslaan**.

**Stap 6** Klik op **Config toepassen**.

# **Cisco IP-telefoon installeren**

Nadat de telefoon verbinding heeft gemaakt met het netwerk, begint het opstartproces voor de telefoon en wordt de telefoon geregistreerd bij Cisco Unified Communications Manager. Voor het afronden van de telefooninstallatie configureert u de netwerkinstellingen op de telefoon, afhankelijk van de vraag of u de DHCP-service in- of uitschakelt.

Als u automatische registratie hebt gebruikt, moet u de specifieke configuratiegegevens voor de telefoon bijwerken, zoals het koppelen van de telefoon aan een gebruiker, het wijzigen van de knoppentabel of het telefoonlijstnummer.

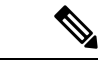

**Opmerking** Lees Externe [apparaten](P881_BK_C136782F_00_cisco-ip-phone-8800_series_chapter2.pdf#nameddest=unique_100) voordat u externe apparaten gebruikt.

Zie voor meer informatie over het installeren van accessoires de *Cisco IP-telefoon 7800 en 8800-series Accessoirehandleiding voor Cisco Unified Communications Manager*.

Als u over slechts één LAN-kabel op uw bureau beschikt, kunt u uw telefoon op het LAN aansluiten met de SW-poort en vervolgens de computer op de pc-poort aansluiten. Zie Een netwerkverbinding delen met uw telefoon en computer, op pagina 7 voor meer informatie.

U kunt twee telefoons ook in serie aansluiten. Verbind de pc-poort van de eerste telefoon met de SW-poort van de tweede telefoon.

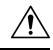

**Voorzichtig** Verbind niet de SW- en PC-poorten met het LAN.

#### **Procedure**

- **Stap 1** Kies de voedingsbron voor de telefoon:
	- PoE (Power over Ethernet)
	- Externe netvoeding

Zie [Voedingsvereisten](P881_BK_C136782F_00_cisco-ip-phone-8800_series_chapter2.pdf#nameddest=unique_52) telefoon voor meer informatie.

L

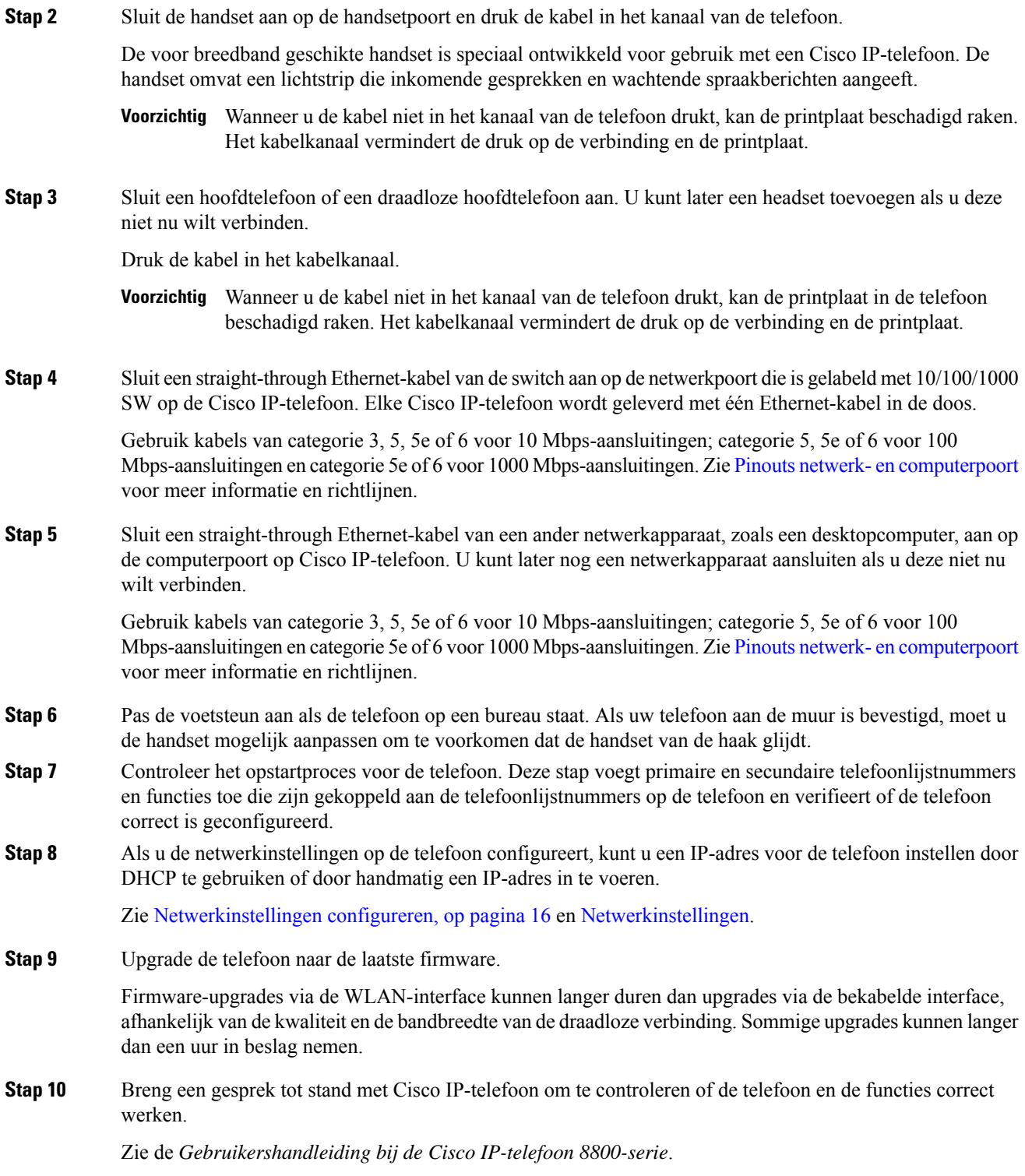

٦

**Stap 11** Geef informatie door aan eindgebruikers over hoe ze hun telefoon kunnen gebruiken en de telefoonopties kunnen configureren. Deze stap bepaalt of gebruikers over de juiste informatie beschikken om hun Cisco IP-telefoon correct te gebruiken.

### **Een netwerkverbinding delen met uw telefoon en computer**

Zowel uw telefoon als uw computer moeten verbinding maken met uw netwerk om te kunnen werken. Als u slechts één Ethernetpoort heeft, kunnen uw apparaten de netwerkverbinding delen.

#### **Voordat u begint**

Uw beheerder moet de PC-poort in de Cisco Unified Communications Manager inschakelen alvorens u die kunt gebruiken.

#### **Procedure**

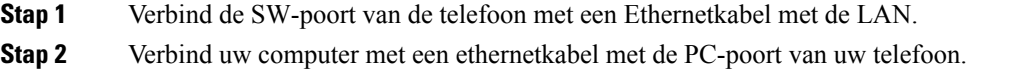

# **Telefoon instellen via instellingenmenu's**

De Cisco IP-telefoon bevat de volgende configuratiemenu's:

- Netwerkinstellingen: biedt opties voor het weergeven en configureren van netwerkinstellingen zoals alleen IPv4, alleen IPv6, WLAN en Ethernet.
- Ethernet-instellingen: de menu-items in dit submenu bieden configuratieopties voor het configureren van de Cisco IP-telefoon via een Ethernet-netwerk.
- Configuratie Wi-Fi-client: de menu-itemsin ditsubmenu bieden configuratieopties voor het configureren van de Cisco IP-telefoon met het draadloze LAN-netwerk (WLAN). Wi-Fi wordt alleen ondersteund op Cisco IP-telefoon 8861 en 8865.

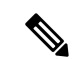

**Opmerking**

De Pc-poort van de telefoon is uitgeschakeld wanneer Wi-Fi is ingeschakeld op uw telefoon.

- IPv4-instellingen en IPv6-instellingen: deze submenu's van het menu Ethernet-instellingen en het menu Configuratie Wi-Fi-client bieden extra netwerkopties.
- Beveiligingsinstellingen: biedt opties voor het weergeven en configureren van beveiligingsinstellingen zoals beveiligde modus, de vertrouwde lijst en 802.1X-verificatie.

Voordat u de optie-instellingen kunt wijzigen in het menu Netwerkinstellingen, moet u de opties voor het bewerken ontgrendelen.

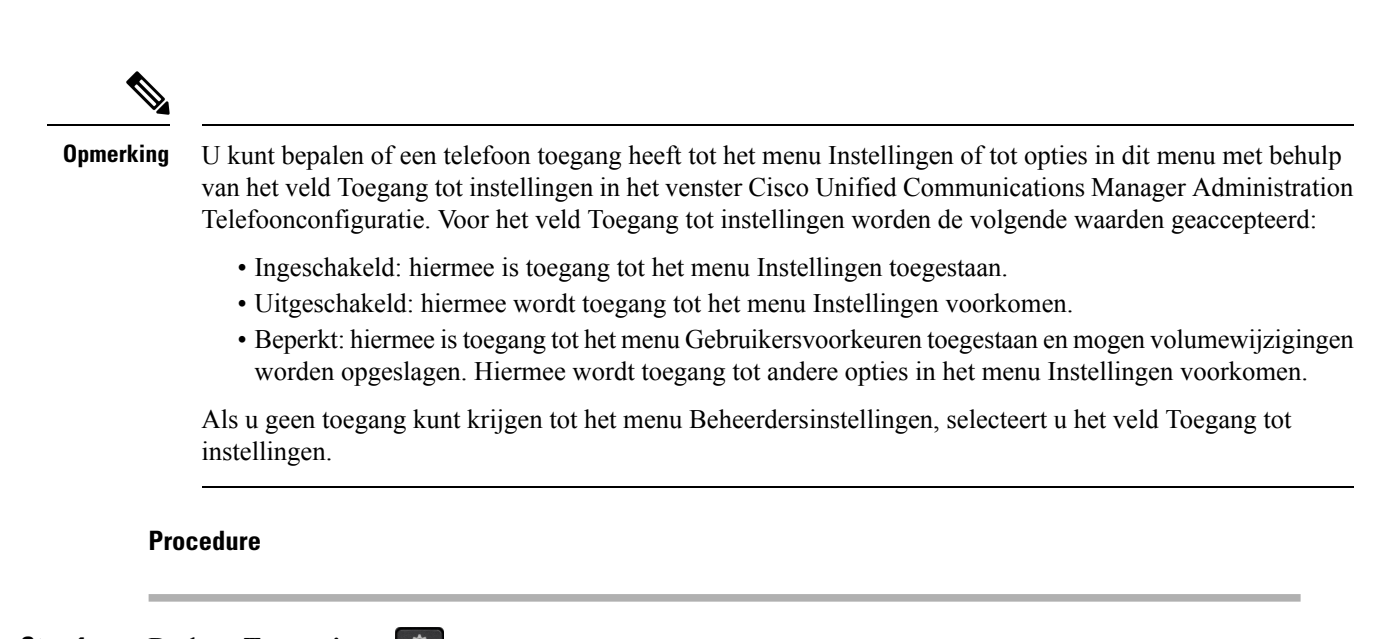

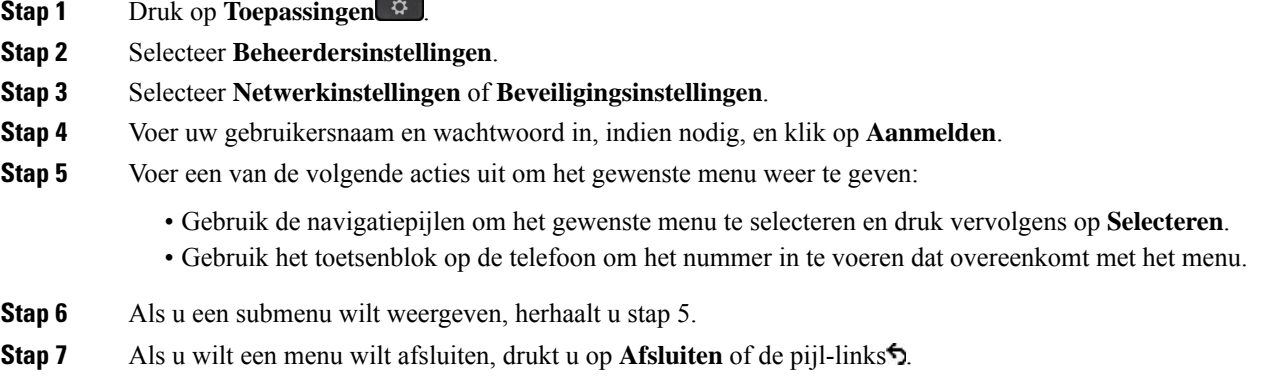

### **Telefoonwachtwoord toepassen**

U kunt een wachtwoord toepassen op de telefoon. Als u dat doet, kunnen er geen wijzigingen in de beheeropties op de telefoon worden aangebracht zonder wachtwoordinvoer op het telefoonscherm Beheerdersinstellingen.

#### **Procedure**

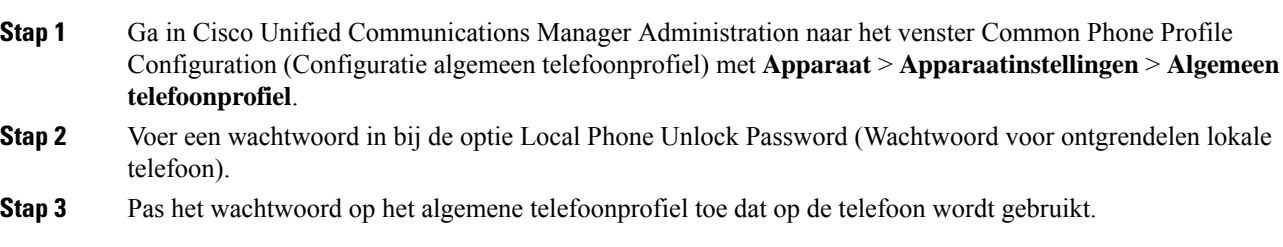

### **Tekst en menu invoeren vanaf telefoon**

Wanneer u de waarde van een optie-instelling bewerkt, volgt u deze richtlijnen:

- Gebruik de pijlen op het navigatiepad om het veld te markeren dat u wilt bewerken en druk vervolgens op**Selecteren**in het navigatiepad om het veld te activeren. Nadat het veld is geactiveerd, kunt u waarden invoeren.
- Gebruik de toetsen op het toetsenblok om cijfers en letters in te voeren.
- Als u letters wilt invoeren met het toetsenblok, gebruikt u een corresponderende cijfertoets. Druk net zo vaak op de toets als nodig is om de gewenste letter weer te geven. Druk bijvoorbeeld eenmaal op de toets **2** voor "a", tweemaal snel voor "b" en driemaal snel voor "c". Als u pauzeert, gaat de cursor automatisch verder, zodat u de volgende letter kunt invoeren.
- Druk op de pijlschermtoets  $\bullet$  als u een fout maakt. Met deze schermtoets wordt het teken links van de cursor verwijderd.
- Druk op **Annuleren** voordat u **Opslaan** drukt om eventuele gemaakte wijzigingen te negeren.
- Als u een IP-adres wilt invoeren, kunt u waarden opgeven in vier segmenten die al voor u zijn verdeeld. Wanneer u klaar bent met het invoeren van de meest linkse cijfers voor de eerste periode, gebruikt u pijl-rechts om naar het volgende segment te gaan. De periode die volgt op de meest linkse cijfers wordt automatisch ingevoegd.
- Als u een dubbele punt wilt invoeren voor een IPv6-adres, drukt u op **\*** op het toetsenblok.

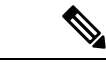

**Opmerking** Cisco IP-telefoon biedt verschillende methoden om optie-instellingen indien nodig te resetten of te herstellen.

#### **Verwante onderwerpen**

[Basisinstellingen](P881_BK_C136782F_00_cisco-ip-phone-8800_series_chapter13.pdf#nameddest=unique_124) resetten Telefoonwachtwoord toepassen, op pagina 8

# **De draadloze LAN op de telefoon inschakelen**

Controleer voordat u een draadloos LAN instelt of uw telefoon draadloos gebruik ondersteunt. De Cisco IP-telefoon 8861 en 8865 ondersteunen een draadloze LAN-implementatie. De Cisco IP-telefoon 8865NR ondersteunt geen draadloos LAN.

Zorg dat het Wi-Fi-dekking op de locatie waar het draadloze LAN is geïmplementeerd, geschikt is voor het verzenden van spraakpakketten.

Als u de Wi-Fi-verbinding voor spraak hebt ingeschakeld en u de EAP-FAST of PEAP beveiligde modus gebruikt, verifieert u het Wi-Fi-netwerk met de toepassing WLAN aanmelden. WEP, PSK en open beveiligingsmodi worden geverifieerd op het Wi-Fi-netwerk.

Een snelle en veilige roamingmethode wordt aanbevolen voor Wi-Fi-gebruikers.

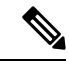

**Opmerking** De Pc-poort van de telefoon is uitgeschakeld wanneer Wi-Fi is ingeschakeld op uw telefoon.

Zie voor volledige informatie over de configuratie de *Cisco IP-telefoon 8800 WLAN-implementatiehandleiding* op deze locatie:

[http://www.cisco.com/c/en/us/support/collaboration-endpoints/unified-ip-phone-8800-series/](http://www.cisco.com/c/en/us/support/collaboration-endpoints/unified-ip-phone-8800-series/products-implementation-design-guides-list.html) [products-implementation-design-guides-list.html](http://www.cisco.com/c/en/us/support/collaboration-endpoints/unified-ip-phone-8800-series/products-implementation-design-guides-list.html)

De *Cisco IP-telefoon 8800 WLAN-implementatiehandleiding* bevat de volgende configuratie-informatie:

- Configuratie voor draadloze netwerken
- Configuratie voor draadloze netwerken in Cisco Unified Communications Manager Administration
- Configuratie voor draadloze netwerken op de Cisco IP Phone

#### **Voordat u begint**

Zorg ervoor dat het Wi-Fi-netwerk is ingeschakeld op de telefoon en dat de Ethernet-kabel is losgekoppeld.

#### **Procedure**

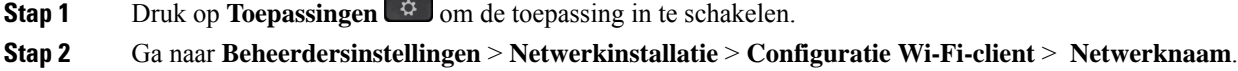

U ziet een lijst met beschikbare draadloze toegangspunten waarmee u verbinding kan maken.

**Stap 3** Schakel het draadloze netwerk in.

### **Draadloos LAN via Cisco Unified Communications Manager instellen**

In Cisco Unified Communications Manager Administration moet u een parameter met de naam "Wi-Fi" inschakelen voor de draadloze Cisco IP-telefoon.

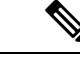

**Opmerking**

In het venster Telefoonconfiguratie in Cisco Unified Communications Manager Administration (**Apparaat** > **Telefoon**) gebruikt u het MAC-adres wanneer u het MAC-adres configureert. Registratie Cisco Unified Communications Manager wordt niet gebruikt voor het draadloze MAC-adres.

Voer de volgende procedure uit in Cisco Unified Communications Manager Administration.

#### **Procedure**

**Stap 1** Als u het draadloze LAN wilt inschakelen op een bepaalde telefoon, voert u de volgende stappen uit:

- a) Selecteer **Apparaat** > **Telefoon**.
- b) Zoek de gewenste telefoon.
- c) Selecteer de instelling **Ingeschakeld** voor de Wi-Fi-parameter in de sectie Productspecifieke configuratielay-out.
- d) Schakel het selectievakje **Algemene instellingen overschrijven** in.

**Stap 2** Draadloos LAN inschakelen voor een groep telefoons

Ш

- a) Selecteer **Apparaat** > **Apparaatinstellingen** > **Algemeen telefoonprofiel**.
- b) Selecteer de instelling **Ingeschakeld** voor de Wi-Fi-parameter.

- c) Schakel het selectievakje **Algemene instellingen overschrijven** in.
- d) Koppel de telefoons aan dat gemeenschappelijke telefoonprofiel via **Apparaat** > **Telefoon**.

**Stap 3** Als u draadloos LAN voor alle WLAN-geschikte telefoons in uw netwerk wilt inschakelen:

- a) Selecteer **Systeem** > **Bedrijfstelefoonconfiguratie**.
- b) Selecteer de instelling **Ingeschakeld** voor de Wi-Fi-parameter.
	- Zodat de configuratie in deze stap werkt, schakelt u het selectievakje **Algemene instellingen overschrijven** (genoemd in stap 1d en 2c) uit. **Opmerking**
- c) Schakel het selectievakje **Algemene instellingen overschrijven** in.

### **Draadloos LAN instellen via telefoon**

Voordat de Cisco IP-telefoon verbinding kan maken met het WLAN, moet u het netwerkprofiel van de telefoon configureren met de juiste WLAN-instellingen. U kunt het menu **Netwerkinstallatie** op de telefoon gebruiken voor toegang tot het menu **Configuratie Wi-Fi-client** en voor het instellen van de WLAN-configuratie.

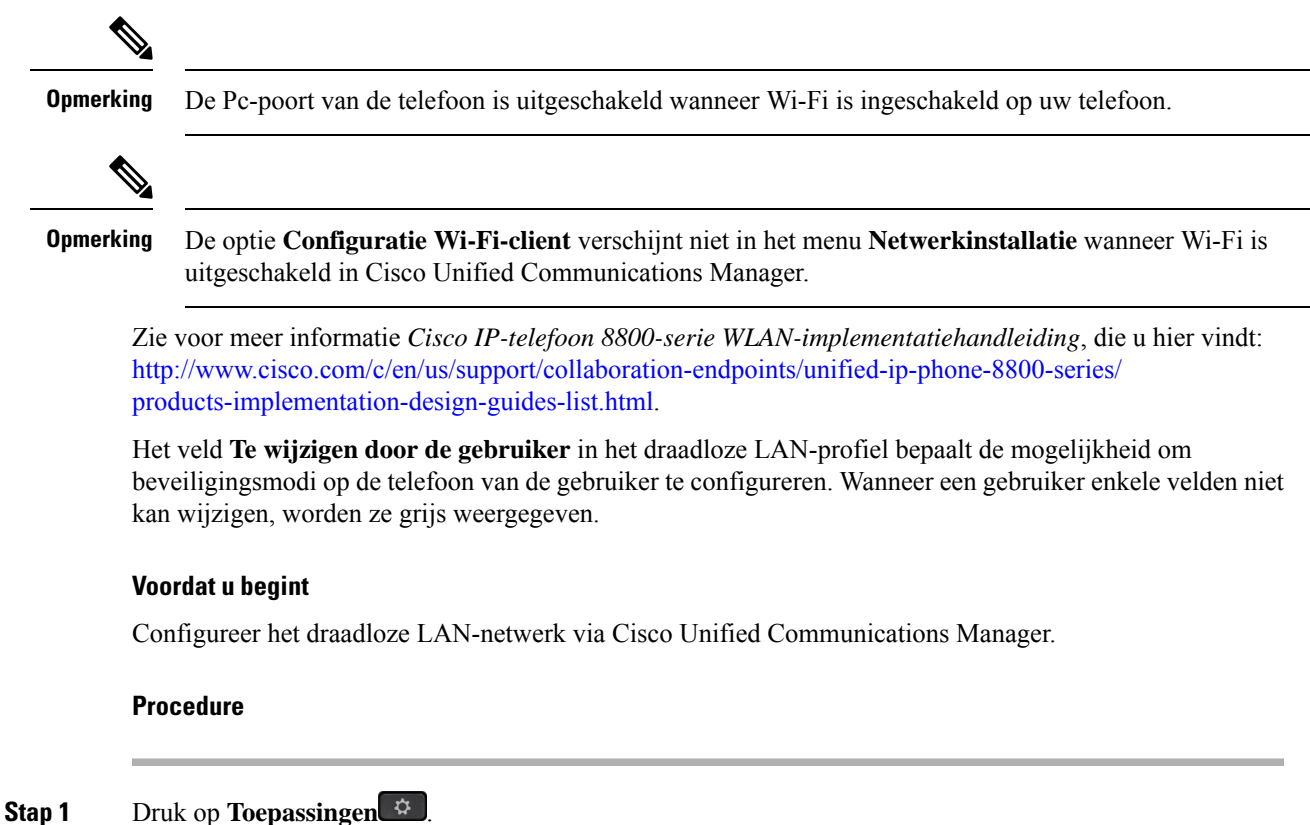

Zodat de configuratie in deze stap werkt, schakelt u het selectievakje **Algemene instellingen overschrijven** (genoemd in stap 1d) uit. **Opmerking**

#### **Stap 2** Selecteer **Beheerdersinstellingen** > **Netwerkinstallatie** > **Configuratie Wi-Fi-client**.

**Stap 3** Stel de draadloze configuratie in zoals beschreven in de volgende tabel.

#### **Tabel 1: Menuopties Configuratie Wi-Fi-client**

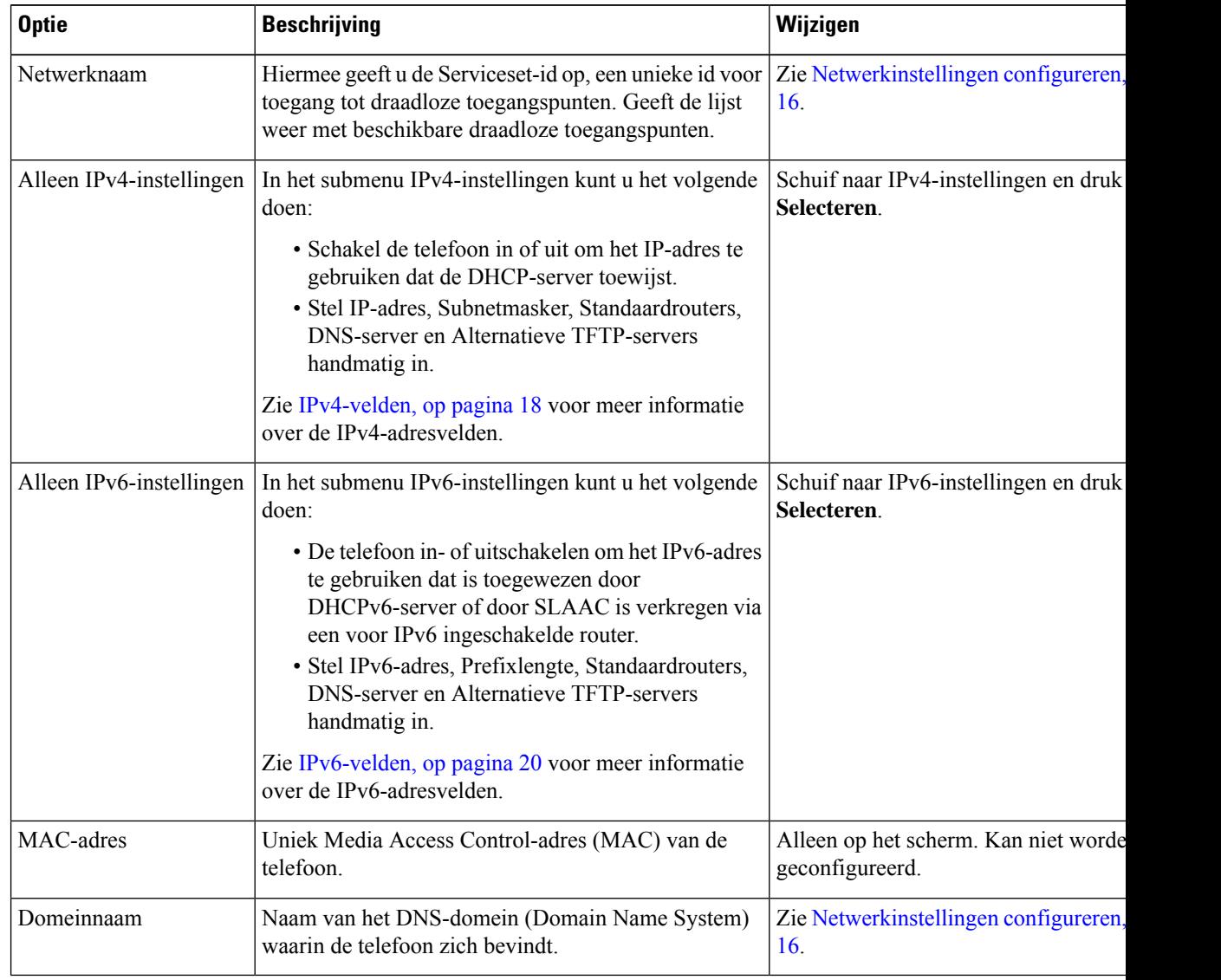

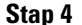

**Stap 4** Druk op **Opslaan** om te wijzigen of druk op **Terug** om de verbinding te verbreken.

## **Het aantal WLAN-verificatiepogingen instellen**

Een verificatieaanvraag is een bevestiging de aanmeldingsgegevens van de gebruiker. Dit gebeurt wanneer u een telefoon die al onderdeel is van een Wi-Fi-netwerk, weer verbinding probeert te maken met de Wi-Fi-server. Voorbeelden zijn onder andere wanneer een timeout voor een Wi-Fi-sessie optreedt of een Wi-Fi-verbinding is verbroken en vervolgens weer is gestart.

U kunt het aantal keren configureren dat een Wi-Fi-telefoon een verificatieverzoek naar de Wi-Fi-server verzendt. Hetstandaardaantal pogingen is 2, maar u kunt deze parameter instellen van 1 tot 3. Als de verificatie voor een telefoon mislukt, wordt de gebruiker verzocht zich opnieuw aan te melden.

U kunt WLAN-verificatiepogingen toepassen op afzonderlijke telefoons, op een groep met telefoons of op alle Wi-Fi-telefoons in uw netwerk.

#### **Procedure**

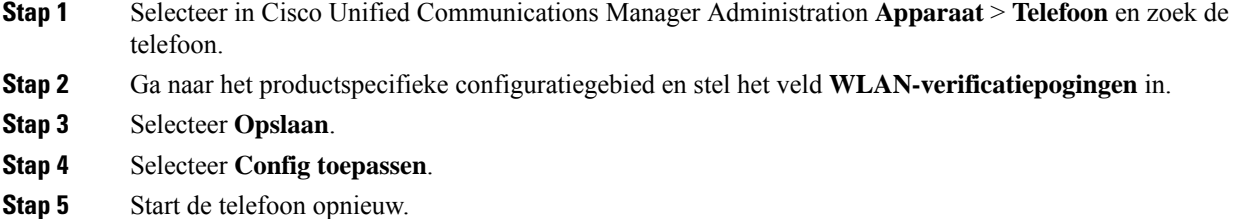

### **WLAN-promptmodus inschakelen**

Schakel WLAN-profiel 1 Promptmodus in als u wilt dat een gebruiker zich aanmeldt bij het Wi-Fi-netwerk wanneer hun telefoon wordt opgestart of gereset.

#### **Procedure**

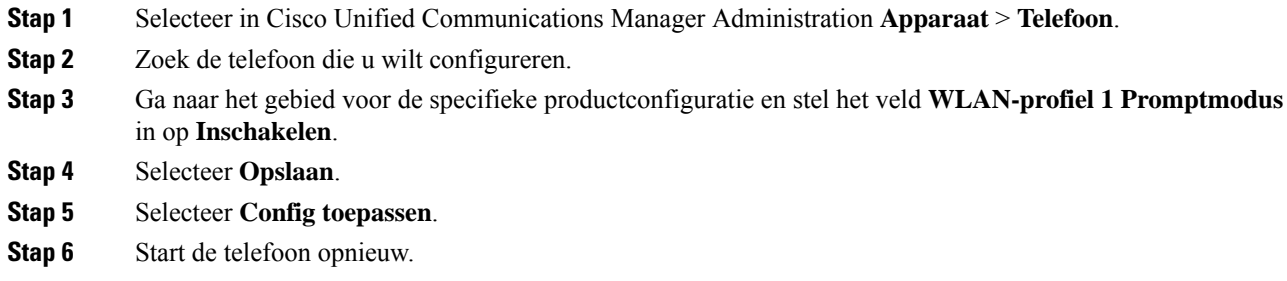

## **Een Wi-Fi-profiel instellen met behulp van Cisco Unified Communications Manager**

U kunt een Wi-Fi-profiel configureren en het vervolgens toewijzen aan de telefoons die Wi-Fi ondersteunen. Het profiel bevat de vereiste parameters voor telefoons om verbinding te maken met de Cisco Unified Communications Manager via Wi-Fi. Wanneer u een Wi-Fi-profiel maakt en gebruikt, hoeven u of uw gebruikers niet het draadloze netwerk voor afzonderlijke telefoons te configureren.

Wi-Fi-profielen worden ondersteund op Cisco Unified Communications Manager Release 10.5(2) of hoger. EAP-FAST, PEAP-GTC en PEAP-MSCHAPv2 worden ondersteund in Cisco Unified Communications Manager versie 10.0 en hoger. EAP-TLS wordt ondersteund in Cisco Unified Communications Manager versie 11.0 en hoger.

Met een Wi-Fi-profiel kunt u wijzigingen door de gebruiker voorkomen of beperken in de Wi-Fi-configuratie op de telefoon.

Het is raadzaam dat u een beveiligd profiel met TFTP-codering gebruikt om sleutels en wachtwoorden te beveiligen wanneer u een Wi-Fi-profiel gebruikt.

Wanneer u de telefoons wilt instellen op verificatie met EAP-FAST, PEAP-MSCHAPv2 of PEAP-GTC, hebben uw gebruikers afzonderlijke id's en wachtwoorden nodig om zich aan te melden bij de telefoon.

De telefoons ondersteunen slechts één servercertificaat dat kan worden geïnstalleerd met SCEP of de methode voor handmatige installatie, maar niet beide methoden. De telefoons bieden geen ondersteuning voor de TFTP-methode voor het installeren van het certificaat.

**Opmerking**

Telefoons die gebruikmaken van Mobile en Remote Access via Expressway om verbinding te maken met de Cisco Unified Communications Manager kunnen het Wi-Fi-profiel niet gebruiken. Omdat u niet de SSID, de verificatiemodus en de aanmeldingsgegevens van de telefoon van de gebruiker hebt, kunt u niet een draadloos LAN-profiel voor de telefoon configureren.

#### **Procedure**

**Stap 1** Selecteer in Cisco Unified Communications Manager Administration **Apparaat** > **Apparaatinstellingen** > **Draadloos LAN-profiel**.

#### **Stap 2** Klik op **Nieuwe toevoegen**.

**Stap 3** Stel in het gedeelte **Informatie draadloos LAN-profiel** de volgende parameters in:

- **Naam**: voer een unieke naam voor het Wi-Fi-profiel. Deze naam wordt weergegeven op de telefoon.
- **Beschrijving**: voer een beschrijving in voor het Wi-Fi-profiel om dit profiel te onderscheiden van andere Wi-Fi-profielen.
- **Te wijzigen door de gebruiker**: selecteer een optie:
	- **Toegestaan**: geeft aan dat de gebruiker wijzigingen in de Wi-Fi-instellingen van de telefoon kan aanbrengen. Deze optie is standaard geselecteerd.
	- **Niet toegestaan**: geeft aan dat de gebruiker geen wijzigingen in de Wi-Fi-instellingen op de telefoon kan aanbrengen.
	- **Beperkt**: geeft aan dat de gebruiker de Wi-Fi-gebruikersnaam en het wachtwoord op hun telefoon kan wijzigen. Maar gebruikers mogen geen wijzigingen aanbrengen in andere Wi-Fi-instellingen op de telefoon.

**Stap 4** Stel de volgende parameters in in de sectie **Draadloze instellingen**:

- **SSID (netwerknaam)**: voer de netwerknaam in die beschikbaar is in de gebruikersomgeving waarmee de telefoon kan worden verbonden. Deze naam wordt weergegeven in de lijst met beschikbare netwerken op de telefoon en de telefoon kan verbinding maken met dit draadloze netwerk.
- **Frequentieband**: beschikbare opties zijn automatisch, 2,4 GHz en 5 GHz. Dit veld bepaalt de frequentieband waarvan de draadloze verbinding gebruikmaakt. Als u Automatisch selecteert, probeert

de telefoon eerst de 5-GHz band gebruiken. De 2,4-GHz band wordt alleen gebruikt wanneer 5 GHz niet beschikbaar is.

**Stap 5** Stel in het gedeelte **Verificatie-instellingen** de **verificatiemethode** in op een van de volgende verificatiemethoden: EAP-FAST, EAP-TLS, PEAP-MSCHAPv2, PEAP-GTC, PSK, WEP en Geen.

Nadat u dit veld hebt ingesteld, ziet u mogelijk extra velden die u nodig hebt om in te stellen.

- **Gebruikerscertificaat**: vereist voor EAP-TLS-verificatie. Selecteer **Fabrikant geïnstalleerd** of **Gebruiker geïnstalleerd**. De telefoon vereist dat een certificaat wordt geïnstalleerd, automatisch vanaf de SCEP of handmatig vanaf de beheerpagina op de telefoon.
- **PSK wachtwoord**: vereist voor PSK-verificatie. Voer het wachtwoord van 8 63 ASCII- of 64 hexadecimale tekens in.
- **WEP-sleutel**: vereist voor WEP-verificatie. Voer de 40/102- of 64/128 ASCII- of HEX WEP-sleutel in.
	- 40/104 ASCII is 5 tekens.
	- 64/128 ASCII is 13 tekens.
	- 40/104 HEX is 10 tekens.
	- 64/128 HEX is 26 tekens.
- **Gedeelde aanmeldgegevens leveren**: vereist voor EAP-FAST, PEAP-MSCHAPv2 en PEAP-GTC verificatie.
	- Als de gebruiker de gebruikersnaam en wachtwoord beheert, laat u de velden **Gebruikersnaam** en **Wachtwoord** leeg.
	- Als alle gebruikers dezelfde gebruikersnaam en hetzelfde wachtwoord delen, kunt u de informatie opgeven in de velden **Gebruikersnaam** en **Wachtwoord**.
	- Geef een beschrijving op in het veld **Beschrijving van wachtwoord**.
	- Als u aan elke gebruiker een unieke gebruikersnaam en wachtwoord wilt toewijzen, moet **Opmerking** u een profiel maken voor elke gebruiker.
- Het veld **Netwerktoegangsprofiel** wordt niet ondersteund door de Cisco IP-telefoon 8861 en 8865. **Opmerking**

**Stap 6** Klik op **Opslaan**.

#### **Volgende stappen**

Pas de WLAN-profielgroep toe op een apparaatpool (**Systeem** > **Apparaatpool**) of rechtstreeks op de telefoon (**Apparaat** > **Telefoon**).

### **Een Wi-Fi-groep instellen met behulp van Cisco Unified Communications Manager**

U kunt een draadloze LAN-profielgroep maken en een draadloos LAN-profiel toevoegen aan deze groep. De profielgroep kan vervolgens worden toegewezen aan de telefoon als u de telefoon instelt.

#### **Procedure**

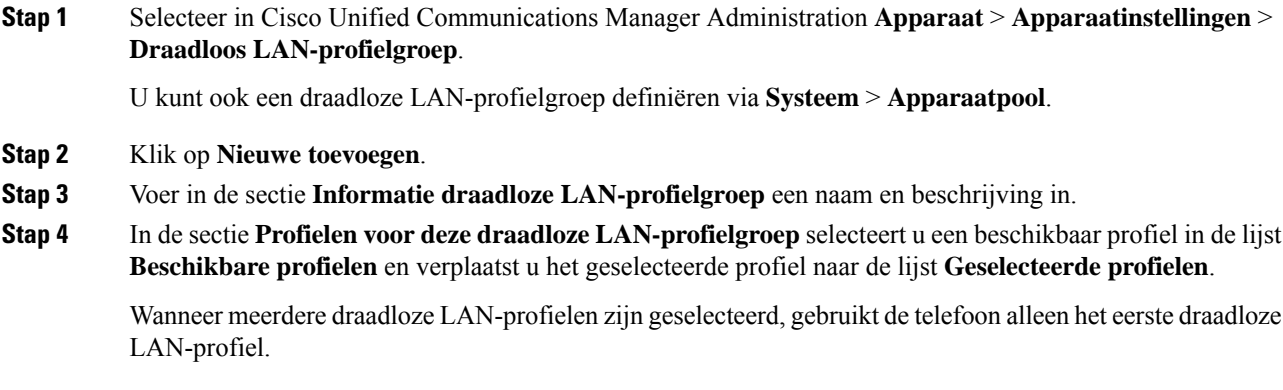

**Stap 5** Klik op **Opslaan**.

# **Netwerkinstellingen configureren**

#### **Procedure**

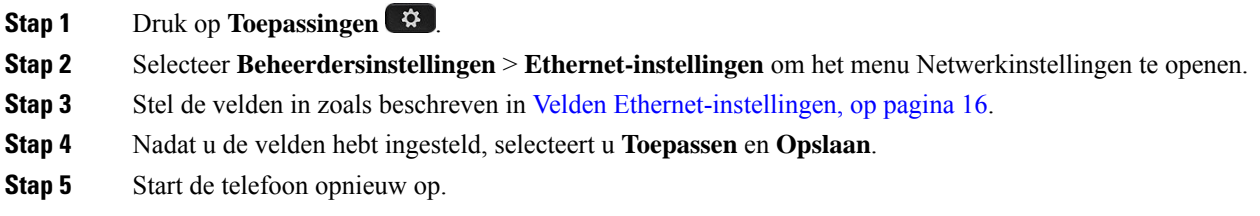

### **Velden Ethernet-instellingen**

Het menu Netwerkinstellingen bevat velden en submenu's voor IPv4 en IPv6. Als u enkele van de velden wilt wijzigen, moet u eerst DHCP uitschakelen.

Als u een VPN-verbinding tot stand brengt, overschrijft u de velden met Ethernet-gegevens.

I

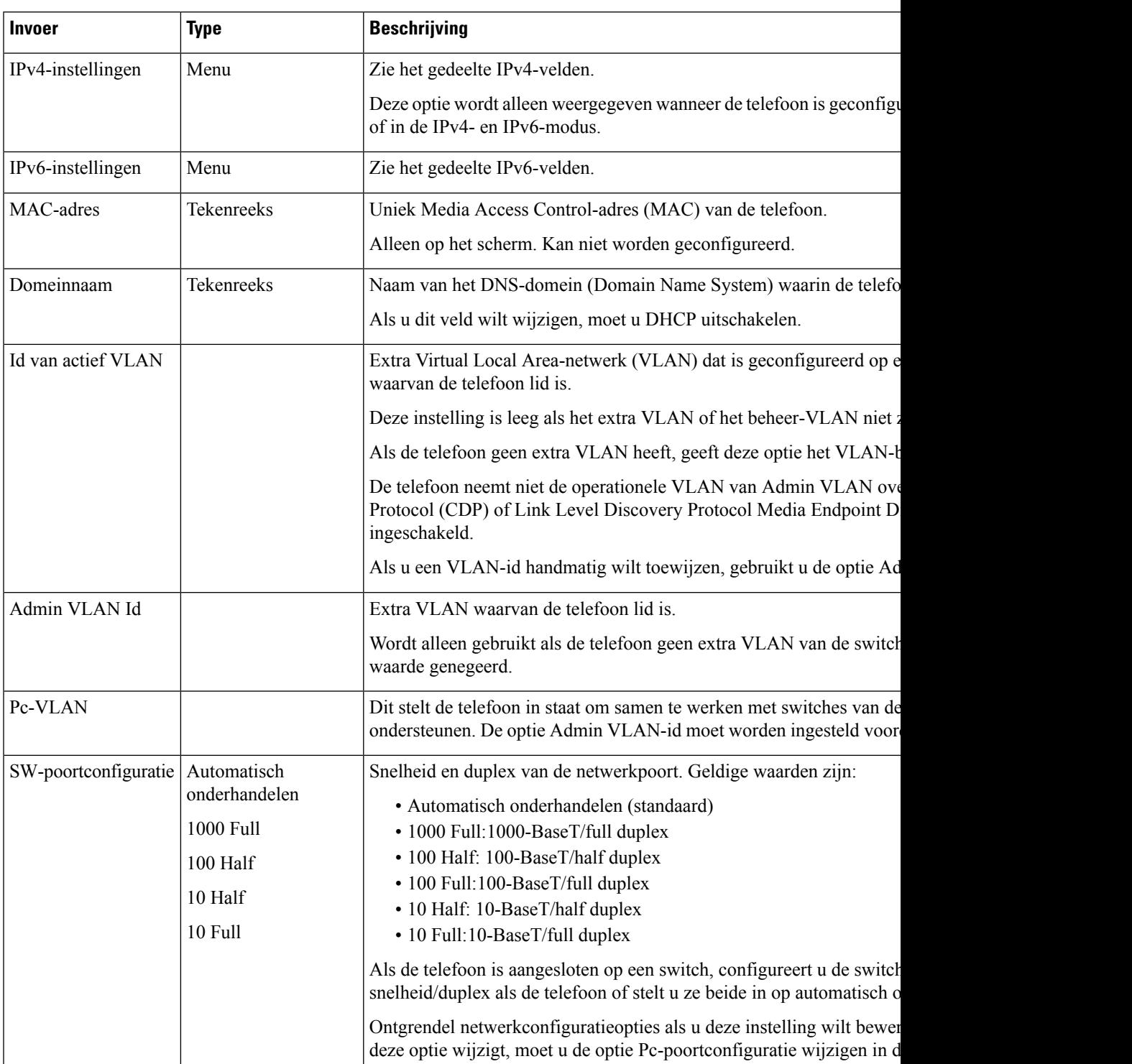

#### **Tabel 2: Menuopties Ethernet-instellingen**

I

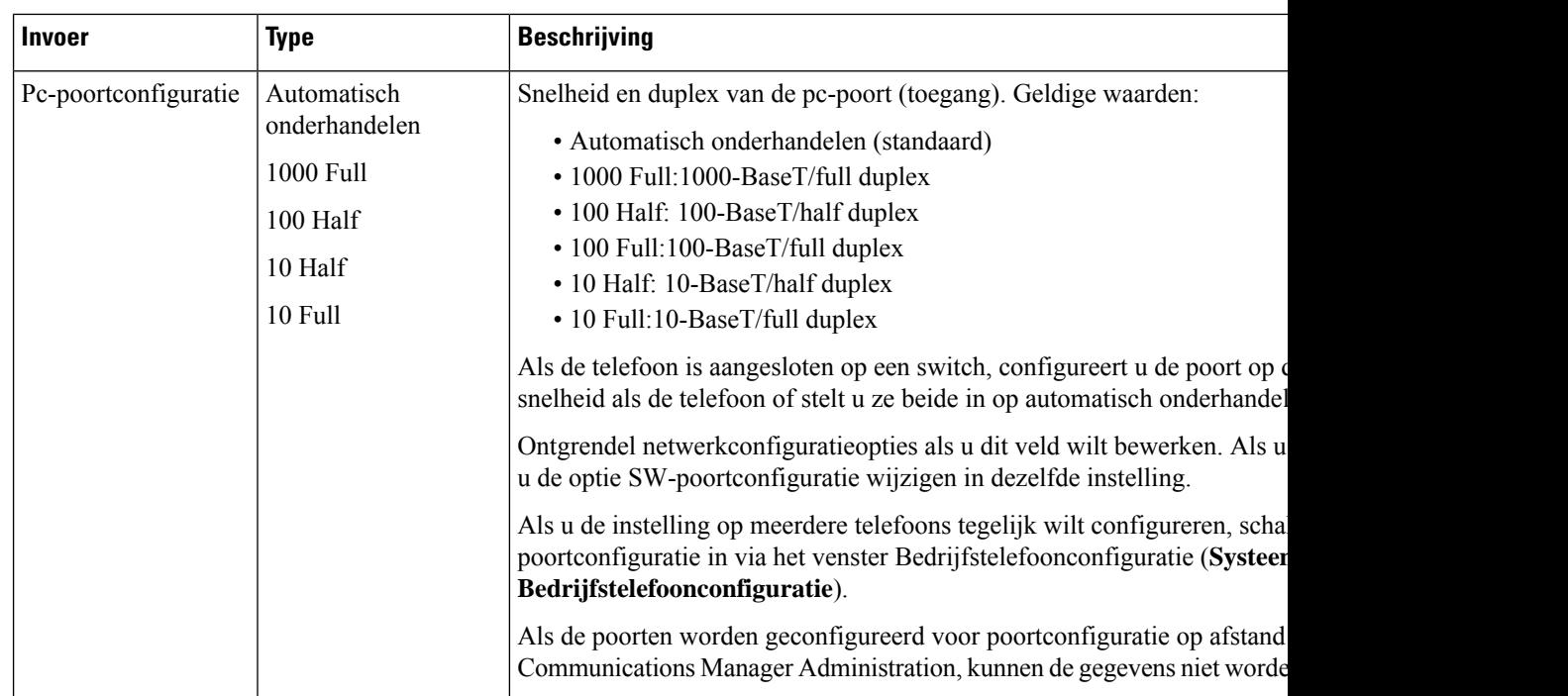

# **IPv4-velden**

#### **Tabel 3: Menuopties IPv4-instellingen**

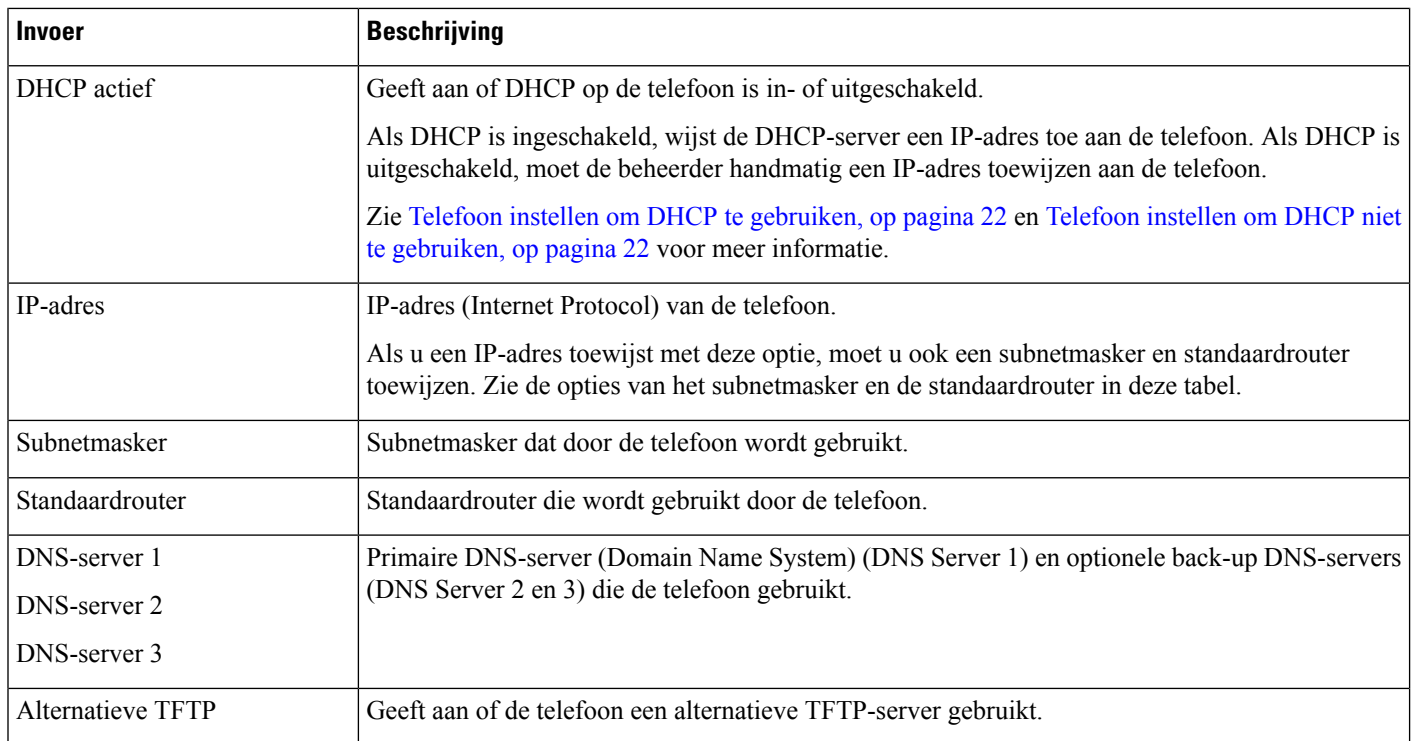

 $\mathbf{l}$ 

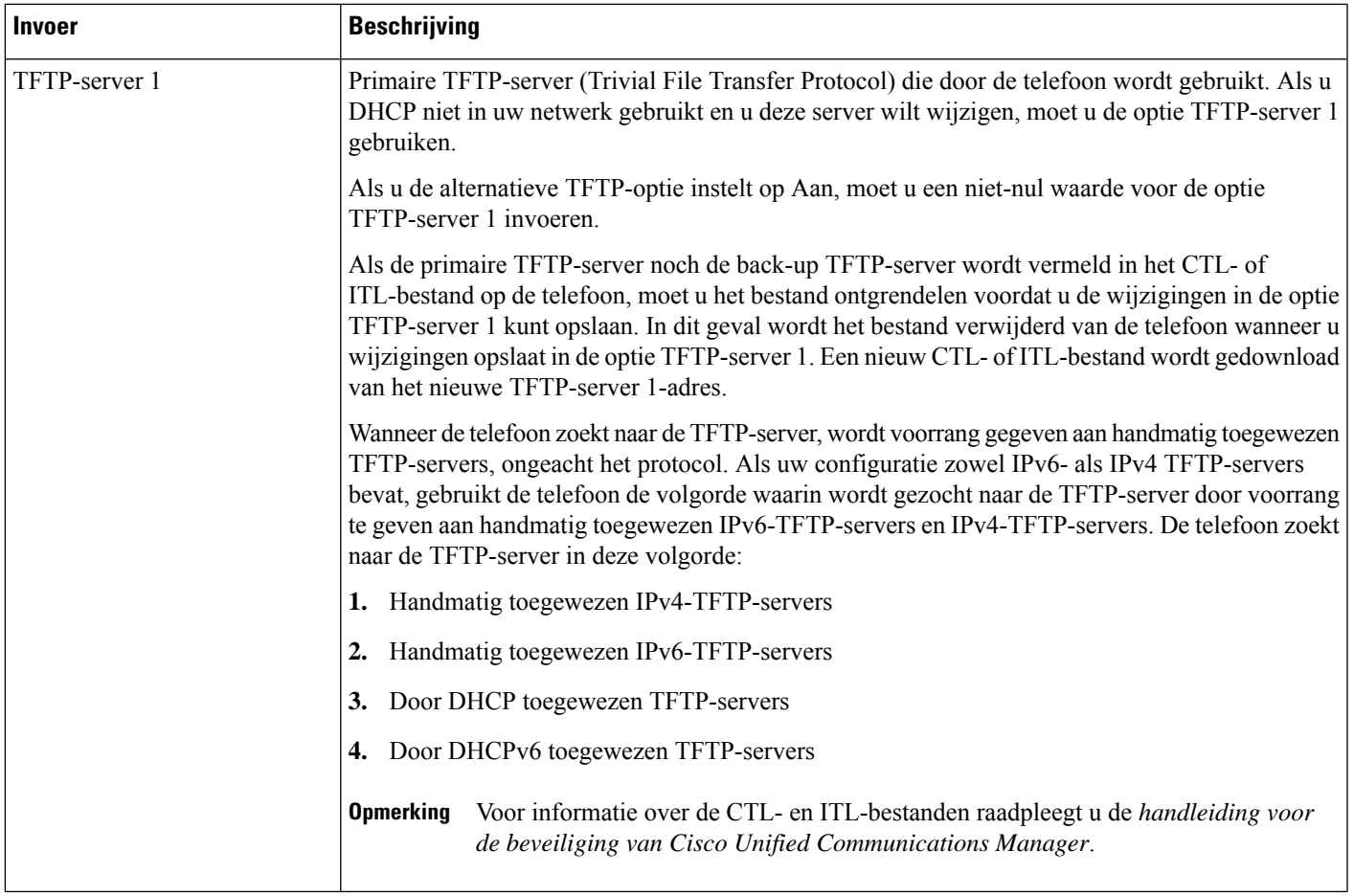

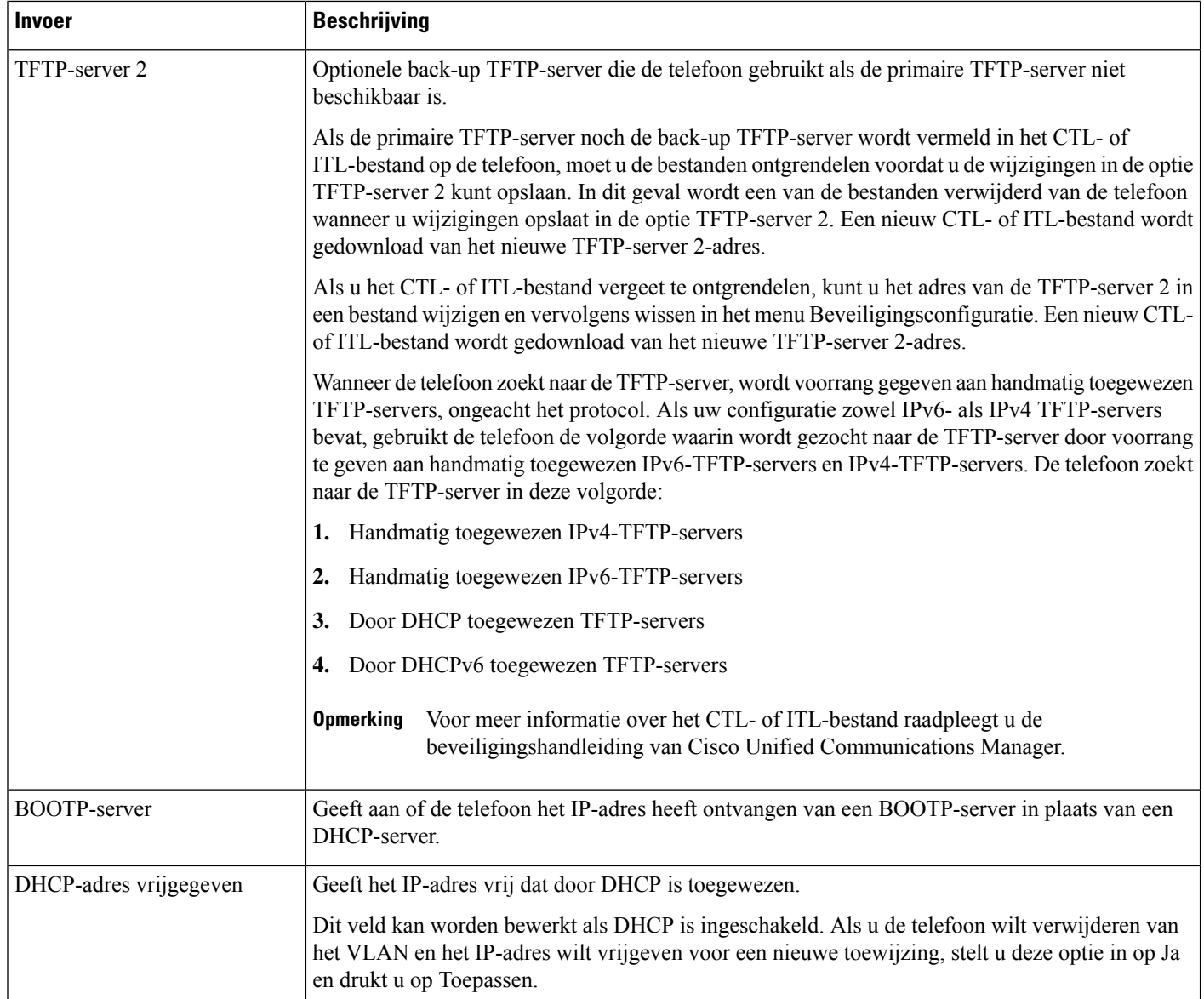

## **IPv6-velden**

Voordat de IPv6-instellingen kunnen worden geconfigureerd op uw toestel, moet IPv6 worden ingeschakeld en geconfigureerd in Cisco Unified Communication Administration. De volgende apparaatconfiguratievelden zijn van toepassing op IPv6-configuratie:

- IP-adresseermodus
- Voorkeur voor signalering IP-adresseermodus

Als IPv6 is ingeschakeld in het Unified-cluster, wordt de standaardinstelling voor IP-adresseermodus IPv4 en IPv6. De telefoon verkrijgt in deze adresseermodus één IPv4-adres en één IPv6-adres en gebruikt deze.

De telefoon gebruikt het IPv4- en het IPv6-adres zoals vereist voor media. De telefoon gebruikt het IPv4- of IPv6-adres voor signalering van gespreksbeheer.

Zie voor meer informatie over IPv6-implementatie de [IPv6-implementatiehandleiding](https://www.cisco.com/c/en/us/support/unified-communications/unified-communications-system/products-implementation-design-guides-list.html) voor Cisco [Collaboration-systemen](https://www.cisco.com/c/en/us/support/unified-communications/unified-communications-system/products-implementation-design-guides-list.html) versie 12.0.

U kunt IPv6 instellen vanuit een van de volgende menu's:

- Wanneer Wi-Fi is uitgeschakeld: **Ethernet-instellingen** > **IPv6-instellingen**
- Wanneer Wi-Fi is ingeschakeld: **Configuratie Wi-Fi-client** > **IPv6-instellingen**

Gebruik het toetsenblok van de telefoon om een IPv6-adres in te voeren of te bewerken. Als u een dubbele punt (:) wilt invoeren, drukt u op het sterretje (\*) op het toetsenblok. Als u hexadecimale cijfers a, b en c wilt invoeren, drukt u op 2 op het toetsenblok, schuift u om het vereiste cijfer te selecteren en drukt u op **Enter**. Als u hexadecimale cijfers d, e en f wilt invoeren, drukt u op 3 op het toetsenblok, schuift u om het vereiste cijfer te selecteren en drukt u op **Enter**.

In de volgende tabel worden de IPv6-gegevens uit het IPv6-menu beschreven.

**Tabel 4: Menuopties IPv6-instellingen**

| Invoer                  | <b>Standaardwaarde</b> | <b>Beschrijving</b>                                                                                         |
|-------------------------|------------------------|----------------------------------------------------------------------------------------------------|
| DHCPv6 ingeschakeld     | Ja                     | Geeft de methode aan die de telefoo                                                                         |
|                         |                        | Als DHCPv6 is ingeschakeld, haalt<br>verzonden door de IPv6-router. En<br>of stateless (van SLAAC) IPv6-adr |
| IPv6-adres              | . .                    | Geeft het huidige alleen IPv6-adres<br>voeren.                                                              |
|                         |                        | Een geldig IPv6-adres is 128 bits la                                                                        |
|                         |                        | · Acht sets met hexadecimale ci                                                                             |
|                         |                        | · Gecomprimeerde indeling waar<br>die met een dubbele punt word                                             |
|                         |                        | Als het IP-adres met deze optie is to                                                                       |
| Lengte IPv6-voorvoegsel | $\theta$               | Geeft de huidige prefixlengte weer                                                                          |
|                         |                        | De lengte van het subnetprefix is ee                                                                        |
| IPv6-standaardrouter    |                        | Geeft de standaardrouter van de tel<br>in te voeren.                                                        |
| IPv6 DNS-server 1       | $\vdots$               | Geeft de primaire DNSv6-server va                                                                           |
| IPv6 DNS-server 2       |                        | Geeft de secundaire DNSv6-server<br>te voeren.                                                              |
| IPv6 alternatieve TFTP  | Nee                    | Stelt de gebruiker in staat om het ge                                                                       |
| IPv6 TFTP-server 1      | $\ddot{\phantom{0}}$   | Geeft de primaire IPv6 TFTP-server<br>in te voeren.                                                         |

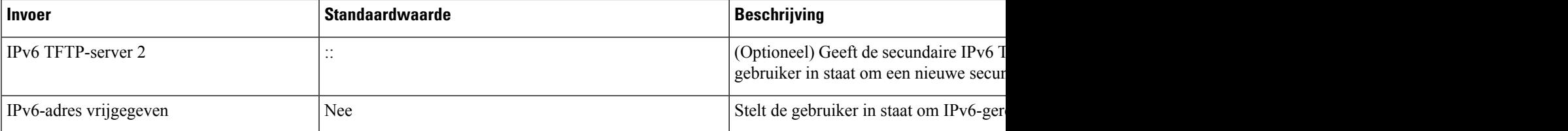

## **Telefoon instellen om DHCP te gebruiken**

Als u DHCP wilt inschakelen en de DHCP-server automatisch een IP-adres wilt laten toewijzen aan de Cisco IP-telefoon en de telefoon wilt omleiden naar een TFTP-server, voert u deze stappen uit:

#### **Procedure**

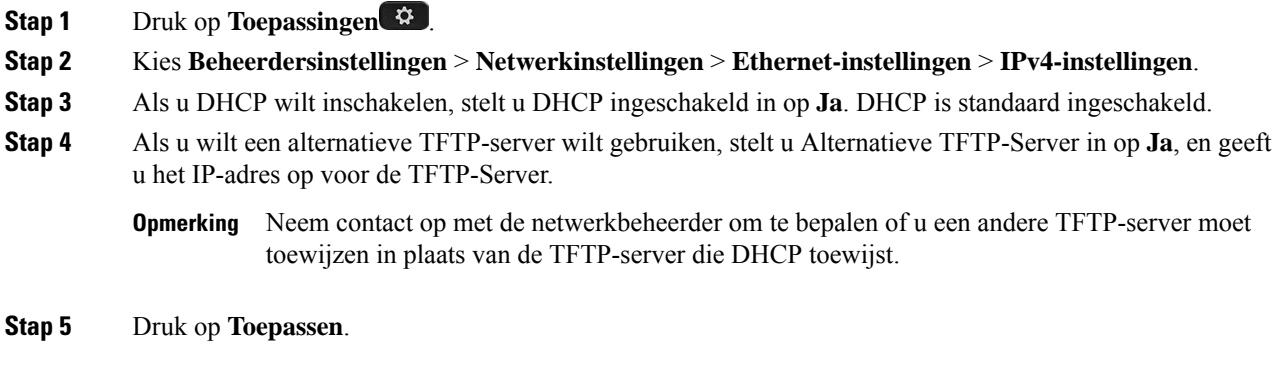

# **Telefoon instellen om DHCP niet te gebruiken**

Als u DHCP niet gebruikt, moet u het IP-adres, subnetmasker, TFTP-server en standaardrouter lokaal configureren op de telefoon.

#### **Procedure**

- **Stap 1** Druk op **Toepassingen** . **Stap 2** Kies **Beheerdersinstellingen** > **Netwerkinstellingen** > **Ethernet-instellingen** > **IPv4-instellingen**.
- **Stap 3** DHCP uitschakelen en handmatig een IP-adres instellen:
	- a) Stel DHCP ingeschakeld in op **Nee**.
	- b) Voer het statische IP-adres in voor de telefoon.
	- c) Geef het subnetmasker op.
	- d) Voer de IP-adressen voor de standaardrouter in.
	- e) Stel Alternatieve TFTP-server in op **Ja** en voer het IP-adres in voor de TFTP-server 1.

#### **Stap 4** Druk op **Toepassen**.

### **Laadserver**

Laadserver wordt gebruikt voor het optimaliseren van de installatietijd voor telefoonfirmware-upgrades en voor het ontlasten van het WAN door afbeeldingen lokaal op te slaan, zodat de WAN-koppeling niet voor elke telefoonupgrade hoeft te worden gepasseerd.

U kunt de laadserver instellen op een ander IP-adres of -naam op de TFTP-server (niet TFTP-server 1 of TFTP-server 2) waarvan de firmware van de telefoon kan worden opgehaald voor telefoonupgrades. Wanneer de optie Laadserver is ingesteld, neemt de telefoon contact op met de server die voor de firmware-upgrade is aangewezen.

**Opmerking**

Met de optie Laadserver kunt u een alternatieve TFTP-server alleen voor telefoonupgrades opgeven. De telefoon blijft TFTP-server 1 of TFTP-server 2 gebruiken om configuratiebestanden op te halen. De optie Laadserver beheert niet het proces en de bestanden, zoals bestandsoverdracht, comprimeren of verwijderen.

De Laadserver wordt geconfigureerd in het venster Bedrijfstelefoonconfiguratie. Selecteer in Cisco Unified Communications Manager Administration **Apparaat** > **Telefoon** > **Bedrijfstelefoonconfiguratie**.

# **Verificatie opstarten telefoon**

Nadat u voeding op de Cisco IP-telefoon hebt aangesloten, begint de telefoon de diagnostische opstartprocedure door de volgende stappen te doorlopen.

- **1.** De functie- en sessieknoppen knipperen achtereenvolgens oranje en vervolgens groen gedurende de verschillende opstartfasen wanneer de telefoon de hardware controleert.
- **2.** Het hoofdscherm geeft Registreren bij Cisco Unified Communications Manager weer.

Als de telefoon deze stappen heeft voltooid, wordt deze correct opgestart en blijft de knop**Selecteren**branden tot deze wordt geselecteerd.

# **Telefoonservices voor gebruikers configureren**

U kunt gebruikers toegang geven tot de Cisco IP-telefoon-services op hun IP-telefoon. U kunt ook een knop toewijzen aan verschillende telefoonservices. Deze diensten omvatten XML-toepassingen en Java-midlets voor Cisco waarmee de weergave van interactieve inhoud met tekst en afbeeldingen op de telefoon wordt ingeschakeld. De IP-telefoon beheert elke service als een afzonderlijke toepassing. Voorbeelden van services zijn lokale videotijden, aandelenkoersen en weerberichten.

Voordat een gebruiker toegang krijg tot een service:

- U moet Cisco Unified Communications Manager Administration gebruiken om services te configureren die niet standaard beschikbaar zijn.
- De gebruiker moet zich abonneren op services via de Cisco Unified Communications Self Care Portal. Deze webtoepassing biedt een grafische gebruikersinterface (GUI) voor beperkte eindgebruikersconfiguratie van de IP-telefoontoepassingen. Een gebruiker kan zich echter niet abonneren op services die u configureert als een bedrijfsabonnement.

Voor meer informatie raadpleegt u de documentatie bij uw specifieke versie van Cisco Unified Communications Manager.

Voordat u servicesinstelt, verzamelt u de URL's voor de sites die u wilt instellen en controleert u of gebruikers toegang hebben tot deze sites via het IP-telefonienetwerk van het bedrijf. Deze activiteit is niet van toepassing voor standaardservices van Cisco.

#### **Procedure**

- **Stap 1** Kies in Cisco Unified Communications Manager Administration**Apparaat** > **Apparaatinstellingen** > **Telefoonservices**
- **Stap 2** Controleer of de gebruikers toegang hebben tot de Cisco Unified Communications Self Care Portal, van waaruit ze geconfigureerde services kunnen selecteren en zich kunnen abonneren.

Zie [Beheer](P881_BK_C136782F_00_cisco-ip-phone-8800_series_chapter6.pdf#nameddest=unique_133) Self Care Portal voor een overzicht van de informatie die u moet verstrekken aan eindgebruikers.

#### **Verwante onderwerpen**

Cisco Unified [Communications](P881_BK_C136782F_00_cisco-ip-phone-8800_series_preface1.pdf#nameddest=unique_8) Manager Documentatie

# **Het telefoonmodel van een gebruiker wijzigen**

U of de gebruiker kan het telefoonmodel van een gebruiker wijzigen. De wijziging kan om verschillende redenen worden vereist, bijvoorbeeld:

- U hebt uw Cisco Unified Communications Manager (Unified CM) bijgewerkt naar een softwareversie die het telefoonmodel niet ondersteunt.
- De gebruiker wil een ander telefoonmodel van het huidige model.
- De telefoon moet worden gerepareerd of vervangen.

De Unified CM identificeert de oude telefoon en gebruikt het MAC-adres ervan om de oude telefoonconfiguratie te identificeren. De Unified CM kopieert de oude telefoonconfiguratie naar de invoer voor de nieuwe telefoon. De nieuwe telefoon heeft nu dezelfde configuratie als de oude telefoon.

Als u een oude telefoon metSCCP-firmware wijzigt naar een model in de Cisco IP-telefoon 8800-serie, wordt de nieuwe telefoon geconfigureerd voor de modus Sessielijn.

Als op de oude telefoon een toetsuitbreidingsmodule is geconfigureerd, kopieert de Unified CM het onderdeel Informatie over de uitbreidingsmodule tegelijkertijd naar de nieuwe telefoon. Wanneer de gebruiker een compatibele toetsuitbreidingsmodule aansluit op de nieuwe telefoon, krijgt de nieuwe uitbreidingsmodule de gemigreerde gegevens van het onderdeel Informatie over de uitbreidingsmodule.

Als op de oude telefoon een toetsuitbreidingsmodule is geconfigureerd en de nieuwe telefoon geen uitbreidingsmodule ondersteunt, kopieert de Unified CM het onderdeel Informatie over de uitbreidingsmodule niet.

**Beperking**: als de oude telefoon meer lijnen of lijnknoppen heeft dan de nieuwe telefoon, zijn de extra lijnen of lijnknoppen niet geconfigureerd voor de nieuwe telefoon.

De telefoon wordt opnieuw opgestart wanneer de configuratie is voltooid.

#### **Voordat u begint**

Stel uw Cisco Unified Communications Manager in volgens de instructies in de *Functieconfiguratiegids voor Cisco Unified Communications Manager*.

U hebt een nieuwe, ongebruikte telefoon nodig waarop firmwarerelease 12.8(1) of hoger vooraf geïnstalleerd is.

#### **Procedure**

- **Stap 1** Schakel de oude telefoon uit.
- **Stap 2** Schakel de nieuwe telefoon in.
- **Stap 3** Selecteer op de nieuwe telefoon de optie **Een bestaande telefoon vervangen**.
- **Stap 4** Voer het primaire toestelnummer van de oude telefoon in.
- **Stap 5** Als de oude telefoon een pincode had, voert u deze in.
- **Stap 6** Druk op **Verzenden**.
- **Stap 7** Als er meer dan één apparaat voor de gebruiker is, selecteert u het apparaat dat u wilt vervangen en klikt u op **Doorgaan** .

L

i.

### Over de vertaling

Cisco biedt voor sommige gebieden lokalisatie aan voor deze content. De vertalingen worden echter alleen aangeboden ter informatie. Als er sprake is van inconsistentie, heeft de Engelse versie van de content de voorkeur.